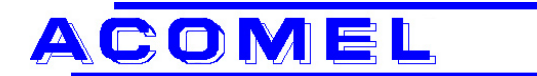

# **Product Information**

### **From: Henri JUNGO** Date: July 18, 2002

 Sales & Marketing Manager E-mail: henri.jungo@danaher-motion.ch

## **Subject: K4000 Windows Software**

**1. SET** of 2 discs. Copy both discs to a temporary directory and **RUN \**setup.exe or downloaded K\_Winsoft.exe from our internet site (zipped file to unzip and **RUN \**setup.exe

#### **2. Start Window**

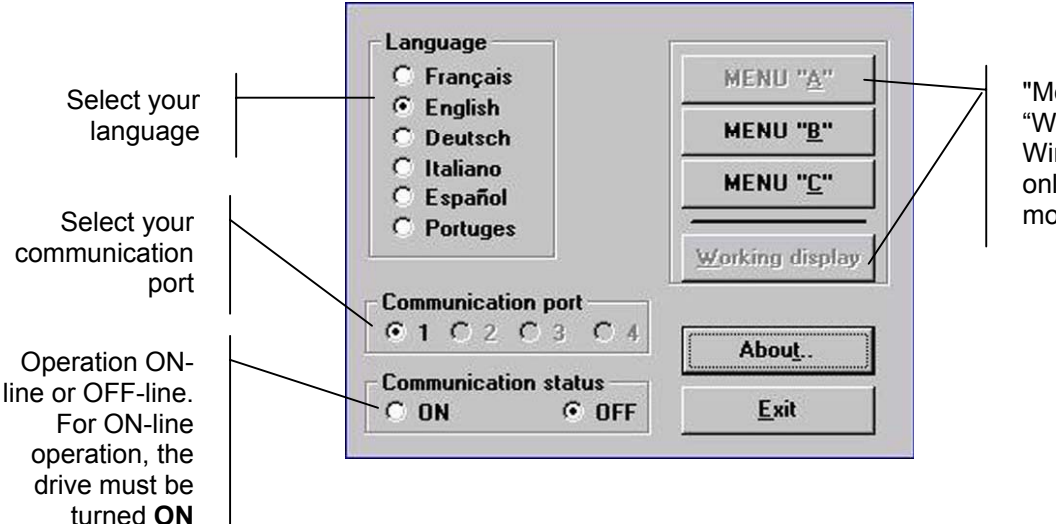

"Menu A" and "Working display" Windows are active only in ON-Line mode

#### **3. Password**

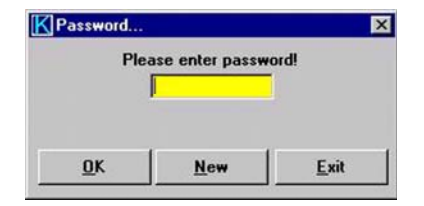

The Factory Password is: **acomel**

You can set your own password using **New** 

If you forgot your own password, you have to re-install the program. Remove the existing installation first.

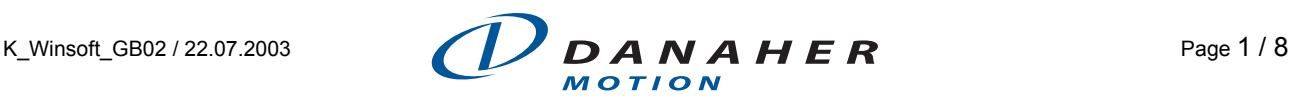

La Pierreire 2 CH-1029 Villars-Ste-Croix

tel. +41 (0)21 631 33 35 fax  $+41(0)216360509$ <br>e-mail info@danaher-motio info@danaher-motion.ch www.danaher-motion.ch

**4. Menu B – Operating parameters** 

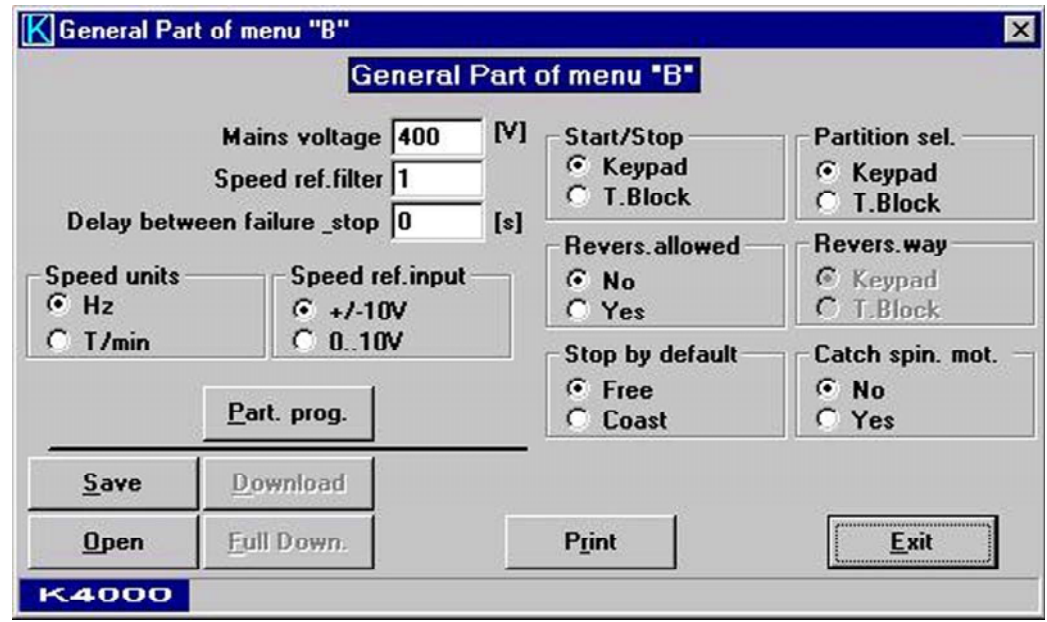

- **Part. prog.** Access to the partition programming.
- **Print** Print out the complete file. If you are **ON-line** with a drive, the content of the menu A will be printed too. All 32 (64) partitions will be printed.
- **Download** Active only when **ON-Line.** Transfer of the programmed data **into** the K4000 drive. Menu B of the active partition **and** menu C will be downloaded.
- **Full Down.** Download of the 32 (64) partitions from the PC into the drive.
- **Save** Save the programmed data **to** your hard disk. A file name will be required. If **ON LINE**, the 32 (64) partitions will be transferred from the drive to the PC.
- **Open** Load a programmed file **from** your hard disk.
- **Exit** Back to the **Main Menu.** Will ask to confirm if the modified data must be saved.

**For the detailed explanation of the various functions shown, please refer to the User Manual, programming section.**

# **5. Programming the partitions**

K4000-software version up to version V12 have 32 possible partitions K4000-software version from version V14 have 64 possible partitions

First enter a Partition Number (between 1 and 64)

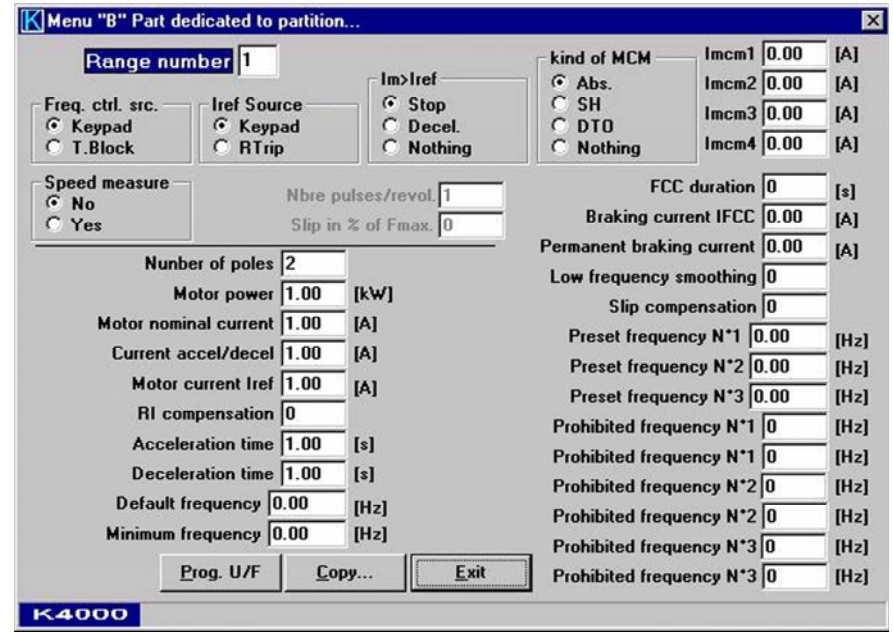

• **Copy** Allow to copy the above setting into an other one patition

To open the window to program the U/F characteristic, click on the button **Prog. U/F** 

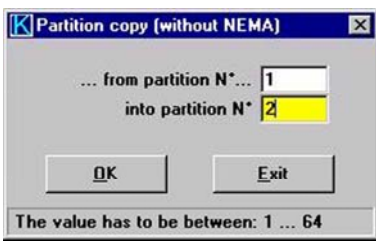

**Click** on **Correction** to start to enter values for the voltages and frequency. At least **one** point must be completed i.e. **Point 1.** 

**Click** on **End Nema** to close the programming of the U/F characteristic.

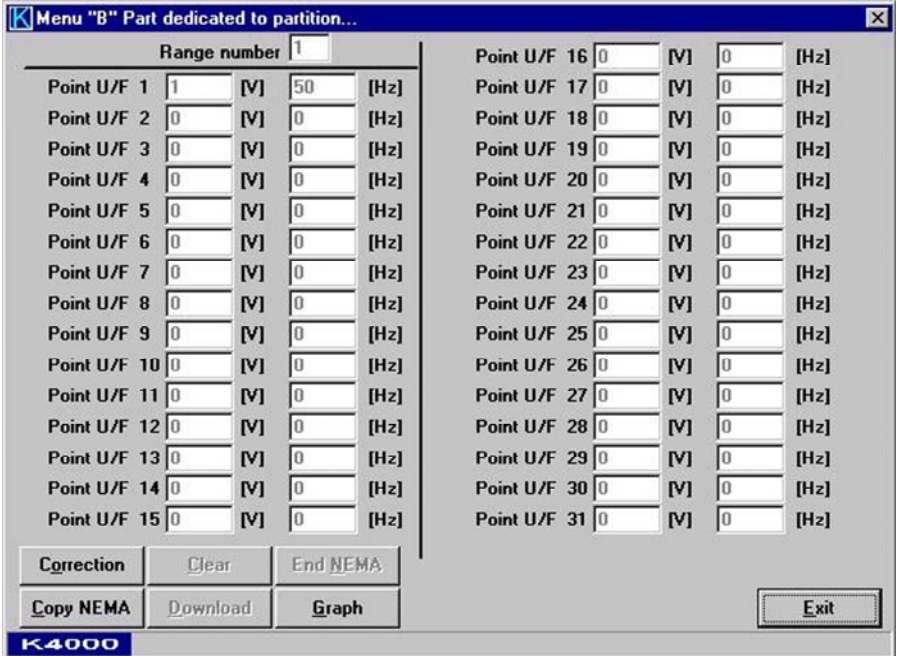

Using **Correction** you can any time modifiy the programming of the U/F characteristic. If you enter 2 points with the sames values, one will be automatically deleted when you click on **End Nema** 

# **For the detailed explanation of the various functions shown, please refer to the User Manual, programming section.**

#### **6. Display of the programmed characteristic**

Click on the button **Graph** to see a graphic representation of the U/F charasteristic.

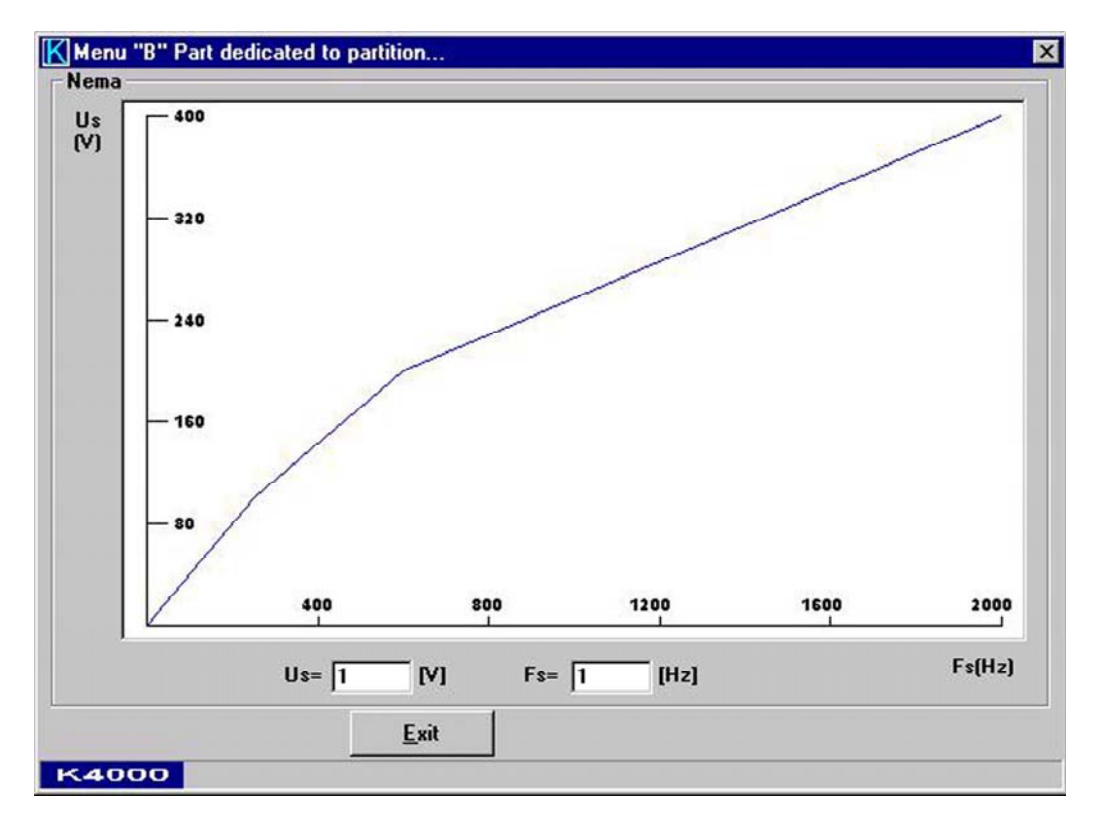

Entering a value in the filed **U** and moving to the field **F** or vice a versa, will automatically display the reversed value

A click on the button **Exit** will close the window and go back to the previous window.

Once you have completed the programming of the partitions, close the various windows and leave the partition programming part using **Exit.** Once back to the **general part of the menu B**, if you don't use the **Save** button, andleave using **Exit too.** You will be asked to confirm if you want to save the changes or not?

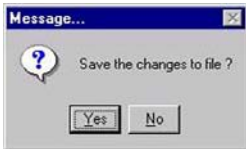

# **7. Programming the Menu C**

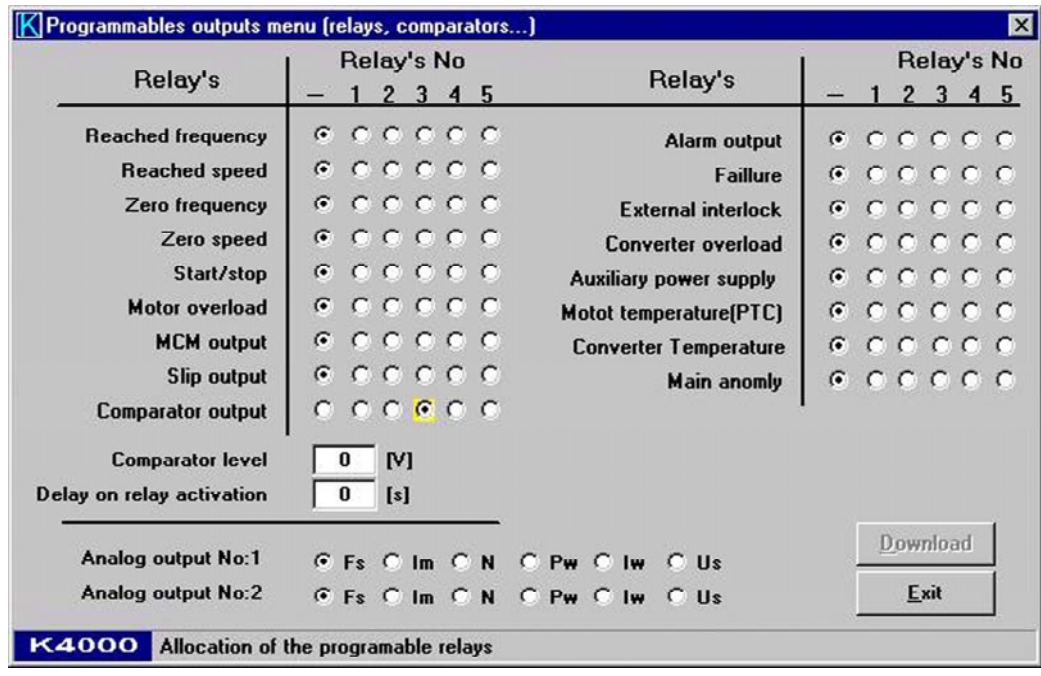

Allocating the **comparator output** of the programmable analog input to a relay (here the relay 3), will open the corresponding fields t input the voltage value and the delay time as shown on the following picture.

The button **Download** is active only when **ON-Line.** A click on **Download** will transfer to the drive **only** the programming of the menu C.

## **8. Working ON-Line**

# **Make the connection**

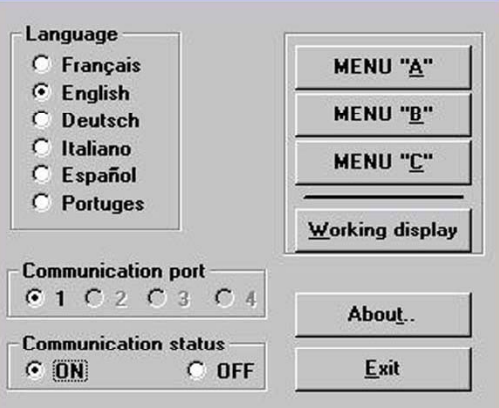

To activate the connection, just activate **ON** 

**The menu A: the inverter parameters** 

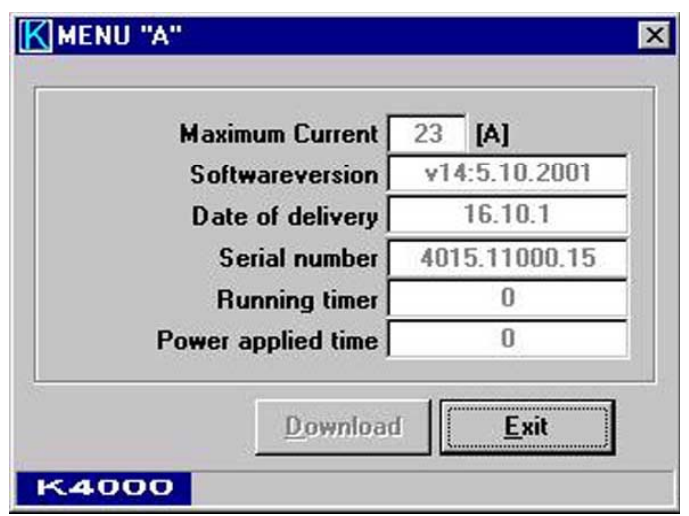

The function **Download** is for engineering purpose only and not accessible by the user of this program

# **Accessing to menu B when ON-Line**

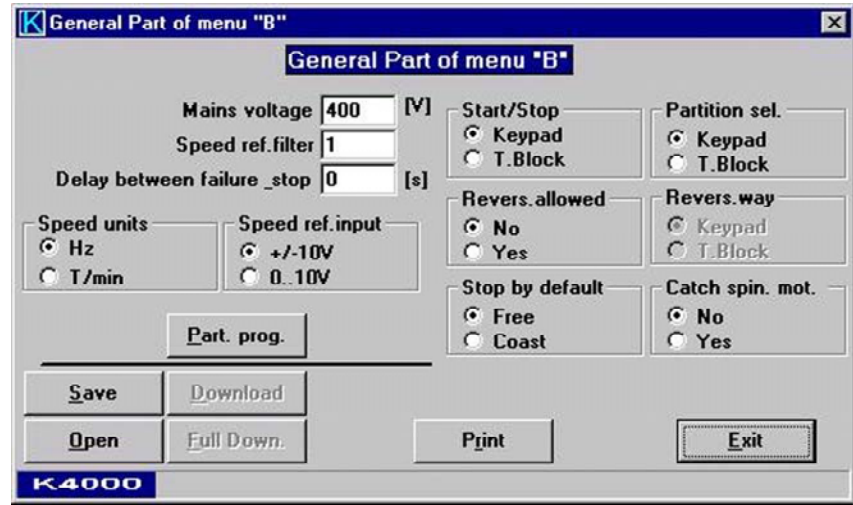

- **Download** Active only when **ON-Line.** Transfer of the programmed data **into** the K4000 drive. Menu B of the active partition **and** menu C will be downloaded.
- 
- **Full Down.** Download of the 32 (64) partitions from the PC into the drive.
- **Save** When **ON LINE**, the 32 (64) partitions will be transferred from the drive to the PC.

You will have to input the partition(s) you want to download into the drive. You want just the partition No 1, input: from 1 to 1; you want the first 4: input from 1 to 4; you want all 32 (64): input from 1 to 32 (64). If you download all partitions it could take few minutes.

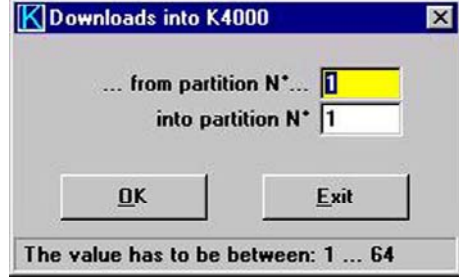

**The Working window** 

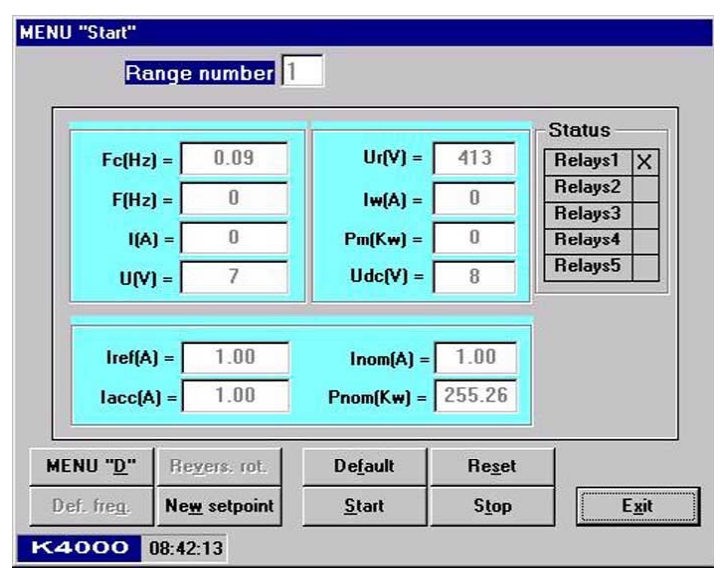

The **time** shown under left of the window is the clock of your computer

A click on the button **Default** will display the actual failure (in failure status)

Upper right on the window, the status of the 5 output relays are displayed. The **General Failure** being a reverse function, is activated when the drive is ready.

You can :

- reverse the rotation direction **"Revers. Rot."** If allowed in Menu B,
- enter a new speed **"New setpoint"**,
- change your default frequency **"Def. Freq."**,
- **Start, Stop** and **Reset** the drive, and
- Access to the **menu D**

# **The menu D, accessible on START**

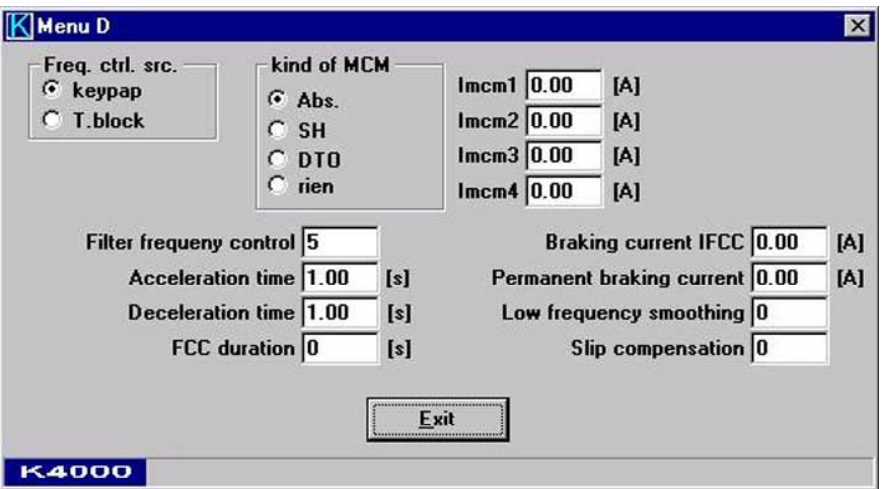

**For the detailed explanation of the various functions shown, please refer to the User Manual, programming section.** 

# **9. The location of the serial connector**

The serial link D-sub connector is located in the front of the control board. It can be set in RS422 or RS232. For direct link to a computer, use the RS232, a "one to one, female – female" cable. The transfer speed is 9600 bauds.

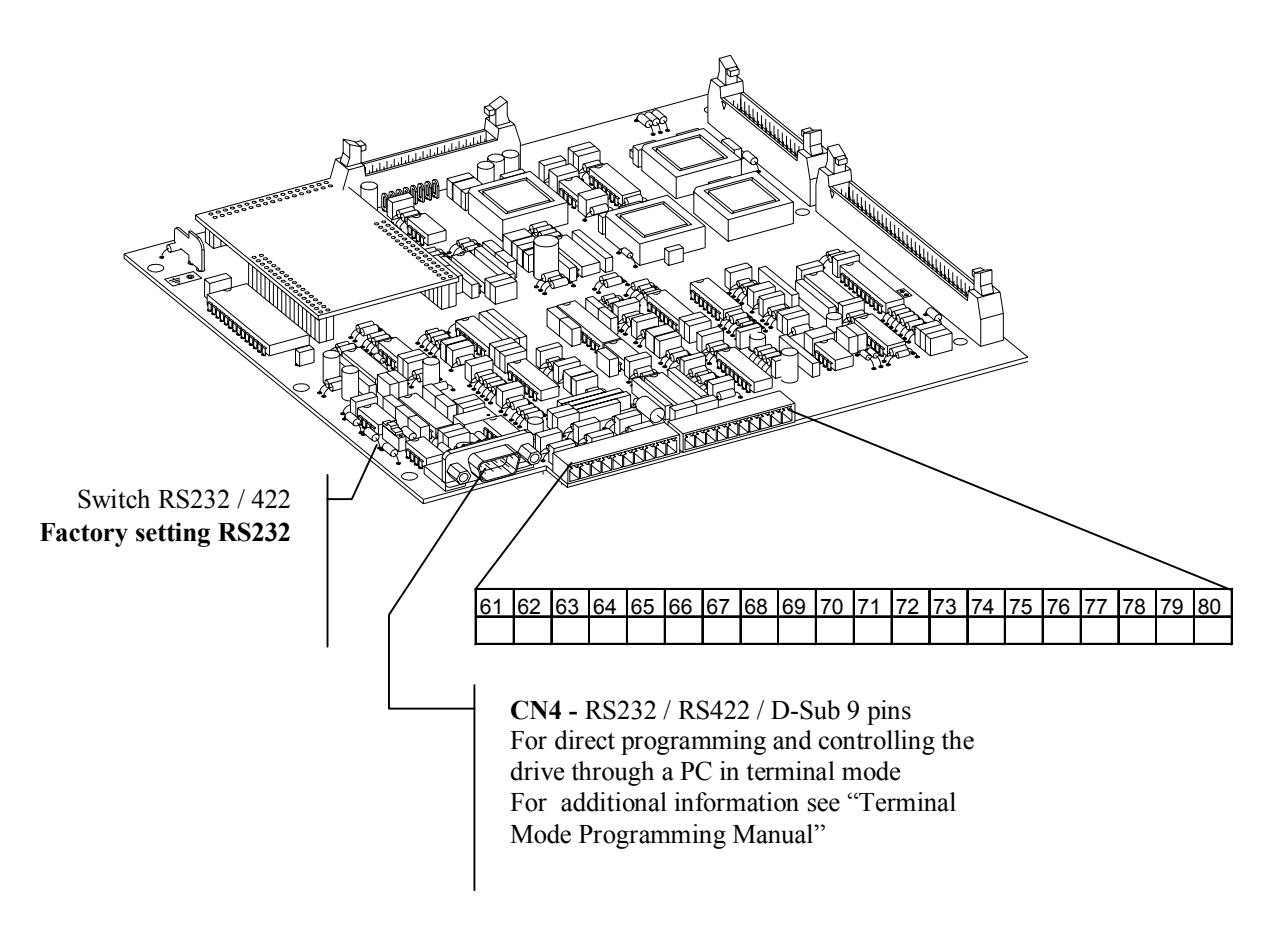